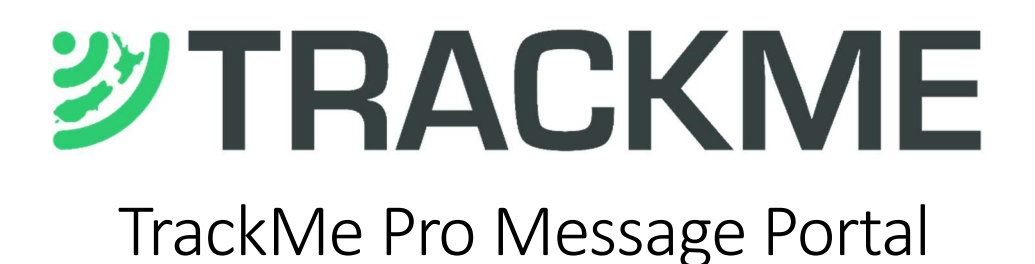

## Quick Start User Guide

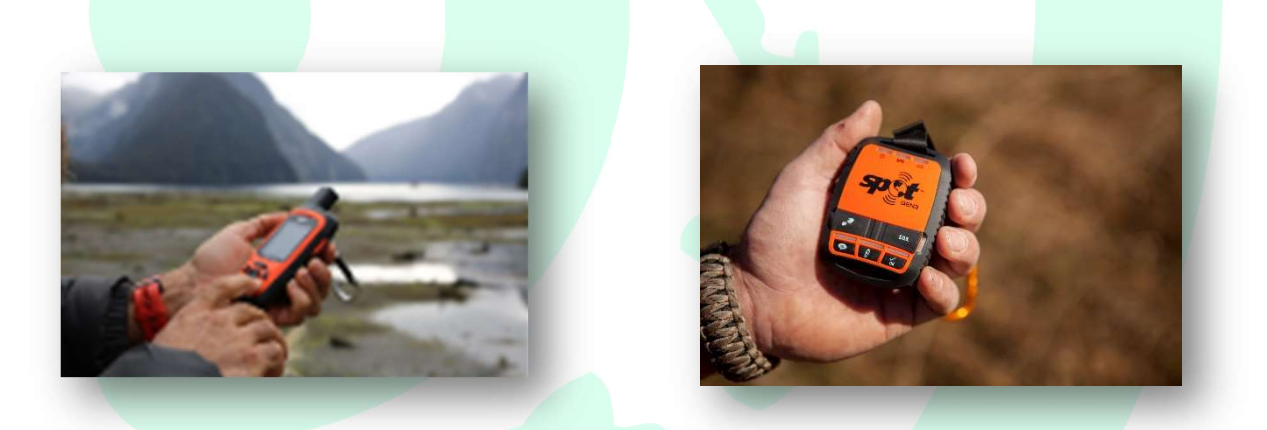

#### Section  $1 -$  Log in to your account

To use and manage the messages from your satellite device, please login to our message portal at www.trackmepro.com -

Click on this link in the Home page, or use the sign-in at the top right of the page

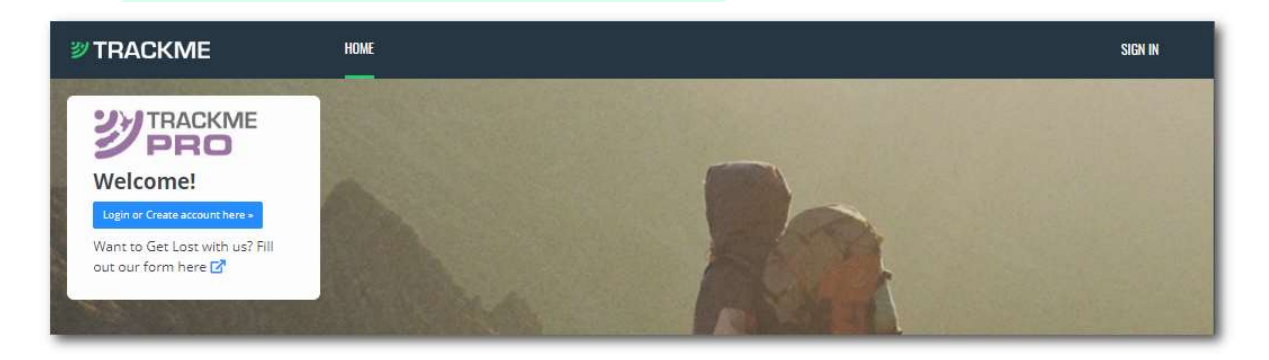

## Section 2 – Managing your Devices

Once logged in as an Agency Manager (Company Admin) or Access Addresses(es) (Team Leader or User) you will be in the main management window and you can use your navigation keys to switch in and out of each device.

Tip – use the CTRL key when clicking on a link and you will keep your selection in the main window.

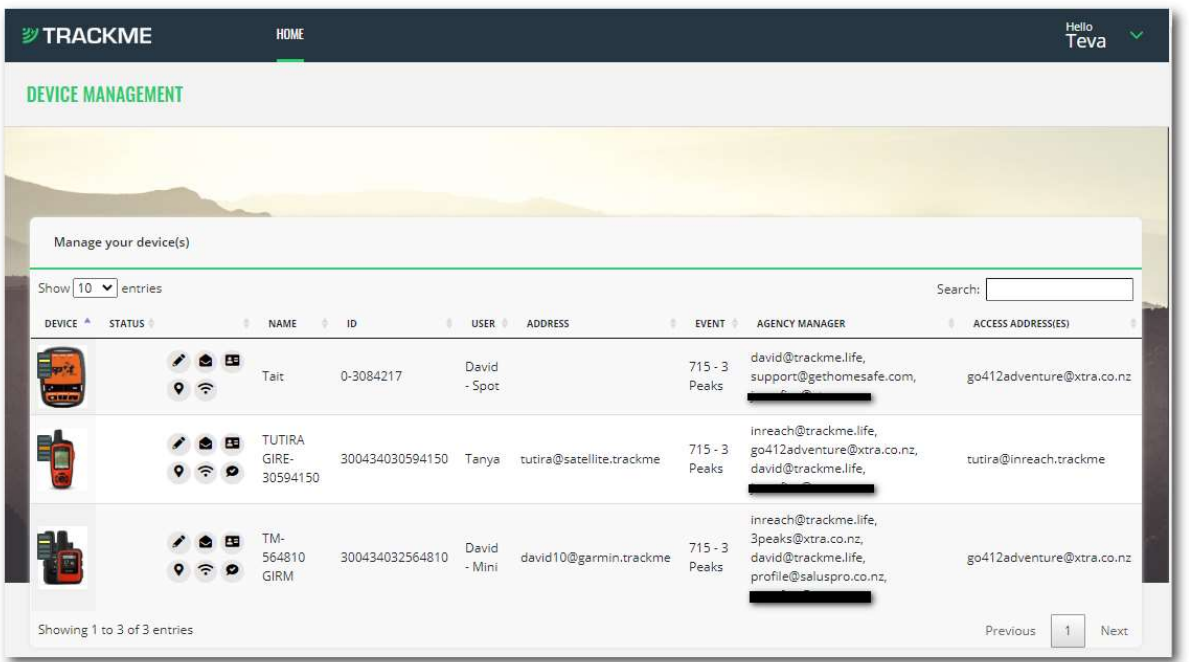

Refresh this page when you have made changes to devices to reflect the values.

The following icons are displayed beside each device.

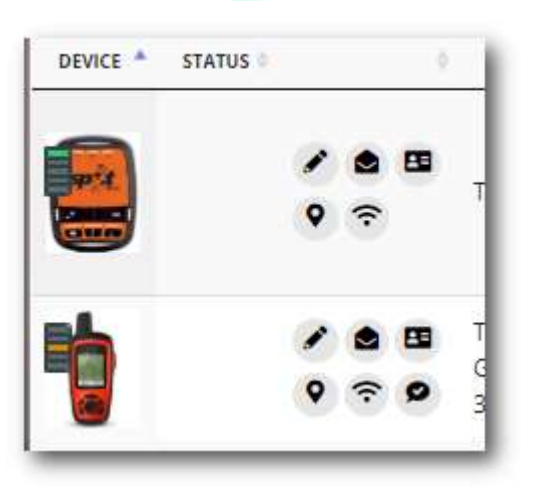

- Notifications (Pencil icon) emergancy contacts.
- Messages (Envelope icon) here you can review the messages processed over a customised period, last 24 hours done by default
- Setup (Contact Card Icon) to review access, rename device, set tracking page, time zone and allow others to access your device (Agency Manager only).
- Latest (Position Pin) This is the best place to see the latest locations for your device on a Satellite Map.
- $\bullet$  Tracking (wifi icon) Takes you to your tracking page Send – (Speech Bubble with tick) Only available for inReach devices.

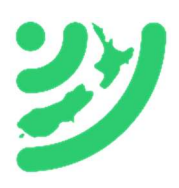

## Section 3- Messaging Setup

Click the image of the device or Contact Card Icon (setup) of the device you want to check the message setup for,

Here is the setup for an inReach Explorer

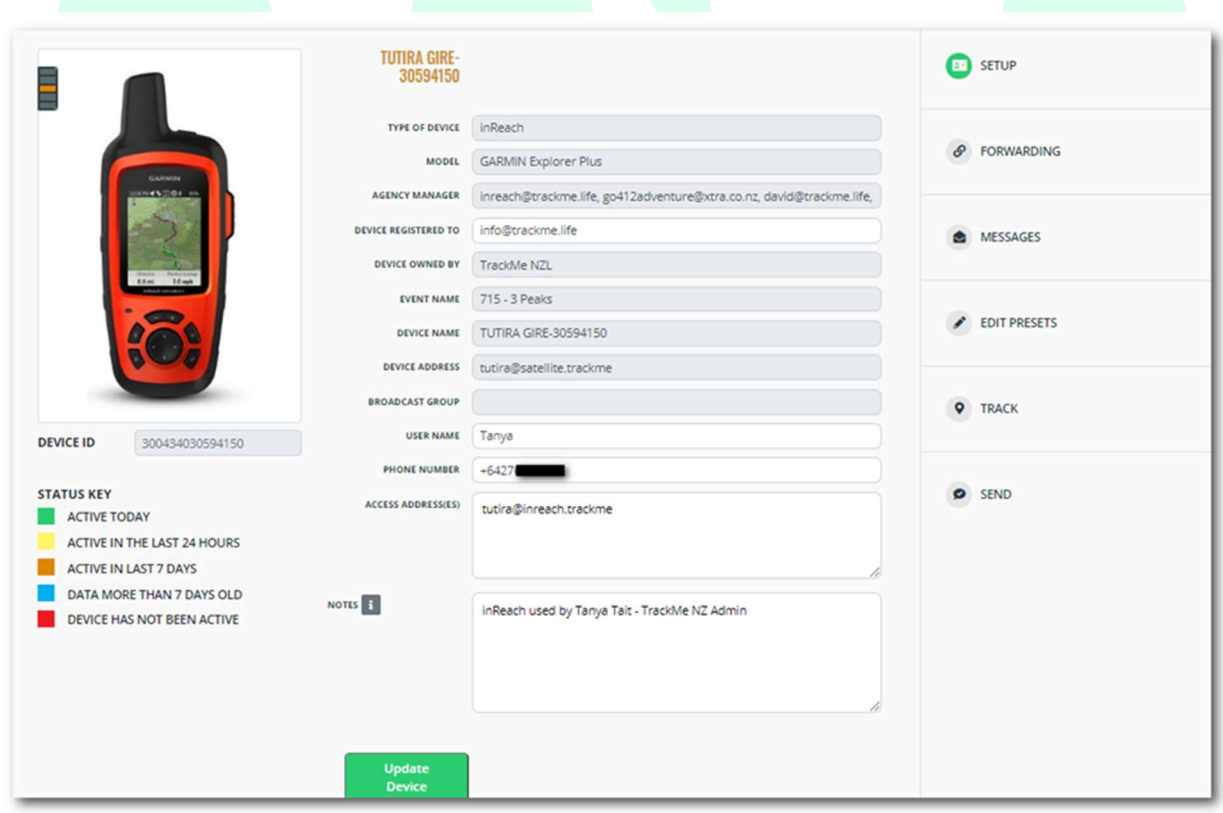

If you are an Agency Manager you can change the details in the unshaded areas, add in other email addresses for access and put any notes in the notes section

On the right hand side are links to other options for Forwarding, Messages, Edit Presets (OK, CUSTOM & HELP), Track and Send (Send is for inReach devices only)

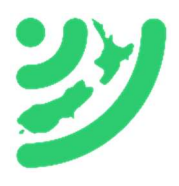

# Section 3a- Editing Single messages

The ability to edit single messages online is limited to OK, CUSTOM, HELP and SOS messages (the ability to turn off Emergency Agency delivery can only be handled by a TrackMe Administrator).

To edit an OK, CUSTOM or HELP message and recipients.

Select the message to edit make your changes then click on the green 'Update Messages' button at the bottom of the screen (not shown on this picture).

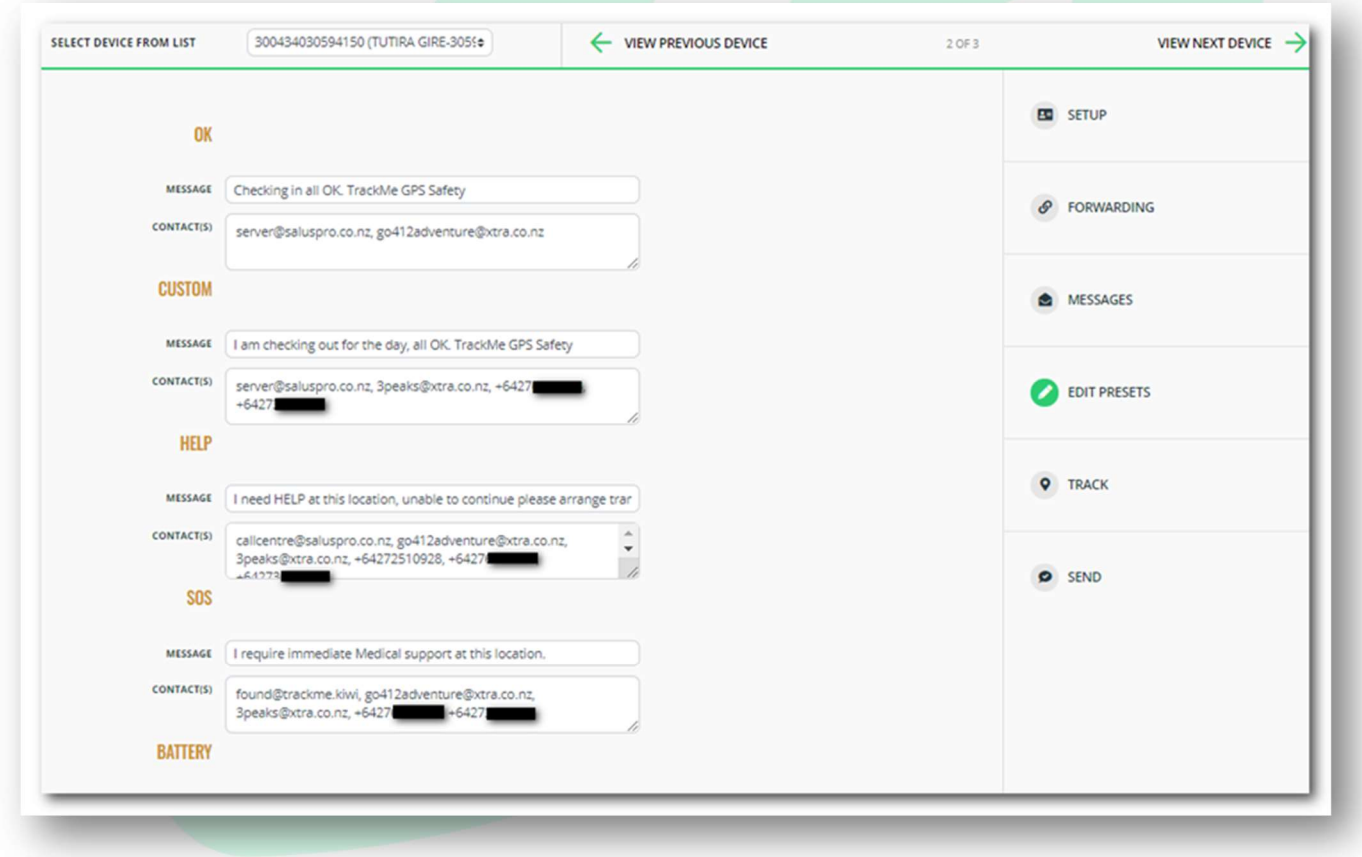

#### IMPORTANT:

If adding an email, ensure they are separated by a comma and a space.

To add a cell number for text message delivery also ensure you add in the correct format with a comma separation and +642XXXXXXX for NZ numbers or +614XXXXXXX for Australian numbers.

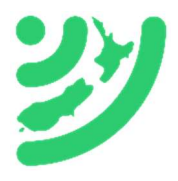

### Section 4 – Message History

Select the Envelope icon or MESSAGES on the right hand side in the Setup page

This will take you to the Message retrieval page

Select the time period you want to see messages for the device.

Note: for performance the messages are cached for 5 minutes and if you want to select a different device within this time you need to logout first (the default Retrieve Message setting is the last 24 hours).

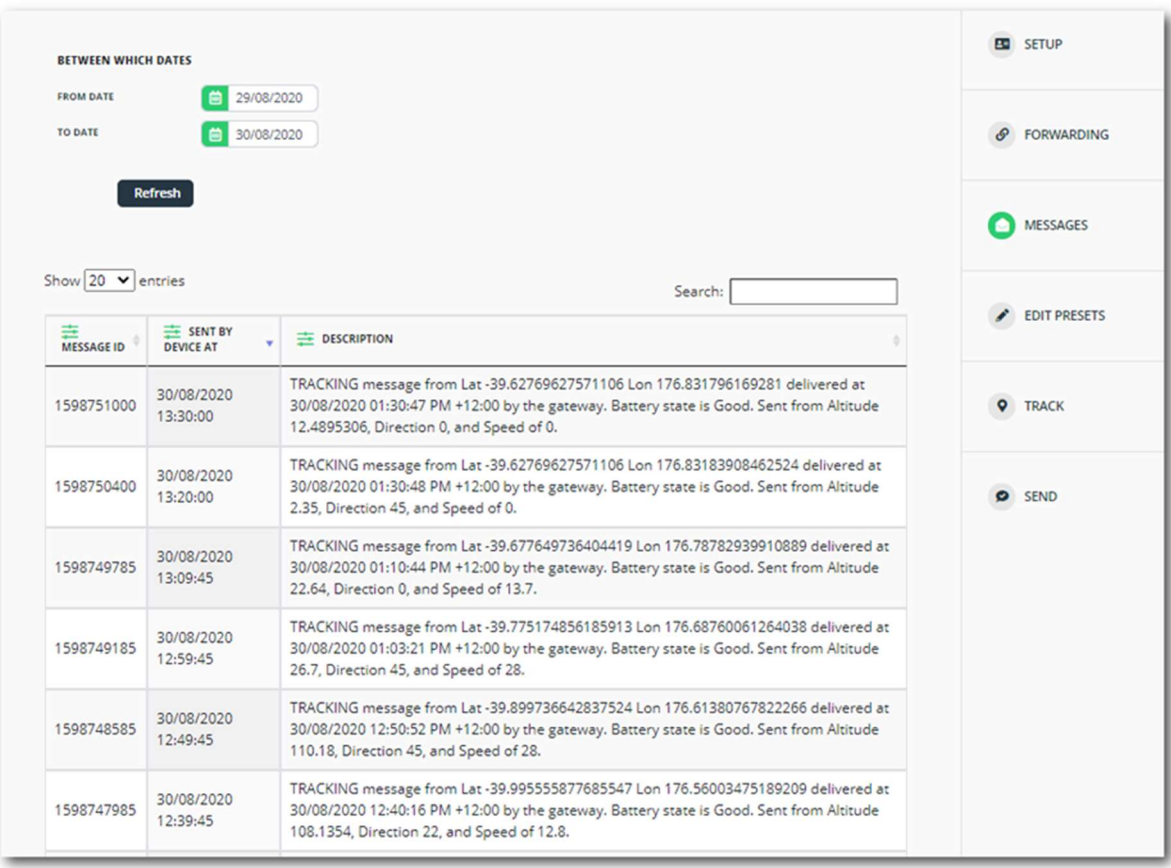

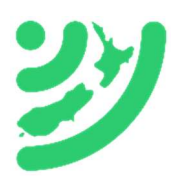

## Section 5 – Edit Device Details

Access the Details page with the Contact Card icon SETUP

Device Setup explained –

- Device ID ESN or IMEI number is loaded when TrackMe registers the device.
- Type of Device Currently devices are
	- SPOT (Gen 2, 3, Trace or SMART 1C)
	- inReach (GARMIN SE, Explorer, Mini, 66i, 86i,200i, DELORME SE or Explorer)
	- Iridium (SBD Iridium Modems on raw data plans)
- Agency Manager can edit details and add extra access for Access Addresses(es)
- Device Registered To Main contact person
- Device Owned By Owner of the device
- Event Name . Set when uploading devices, non-editable from this form. Can be changed by contacting info@trackme.life
- Device Name Unique identifiable name for organisation in sorting devices.
- Device Address Satellite address
- Broadcast Group TBA

 $\bullet$ 

- Tracking Page link uses to deliver to messages and Emergency services for current locations.
- User Name User of device, loaded initially from registration sheet.
- $\bullet$  Phone Number User phone number, used by profiles to warn of missed check in and Response centre in checking after HELP and SOS messages. (by default is loaded as event contact number)
- Access Addresses(es) assigned logins for access to devices. Can only edit Access Addresses(es) and notes. Can edit individual messages and recipients.
- Notes Used to warn of medical conditions for first responders and Emergency services, can also be helpful for HELP message, AA Membership, International Insurance details for rescue etc. Can be also used for intention notes when accessing back country walks.
	-

# Section 6 – Mapping Latest Locations

Access mapping with the Pin Locator icon or TRACK on the right hand side in the Setup page

On this page you can access Mapping for specific message delivery or all tracking in a set time period.

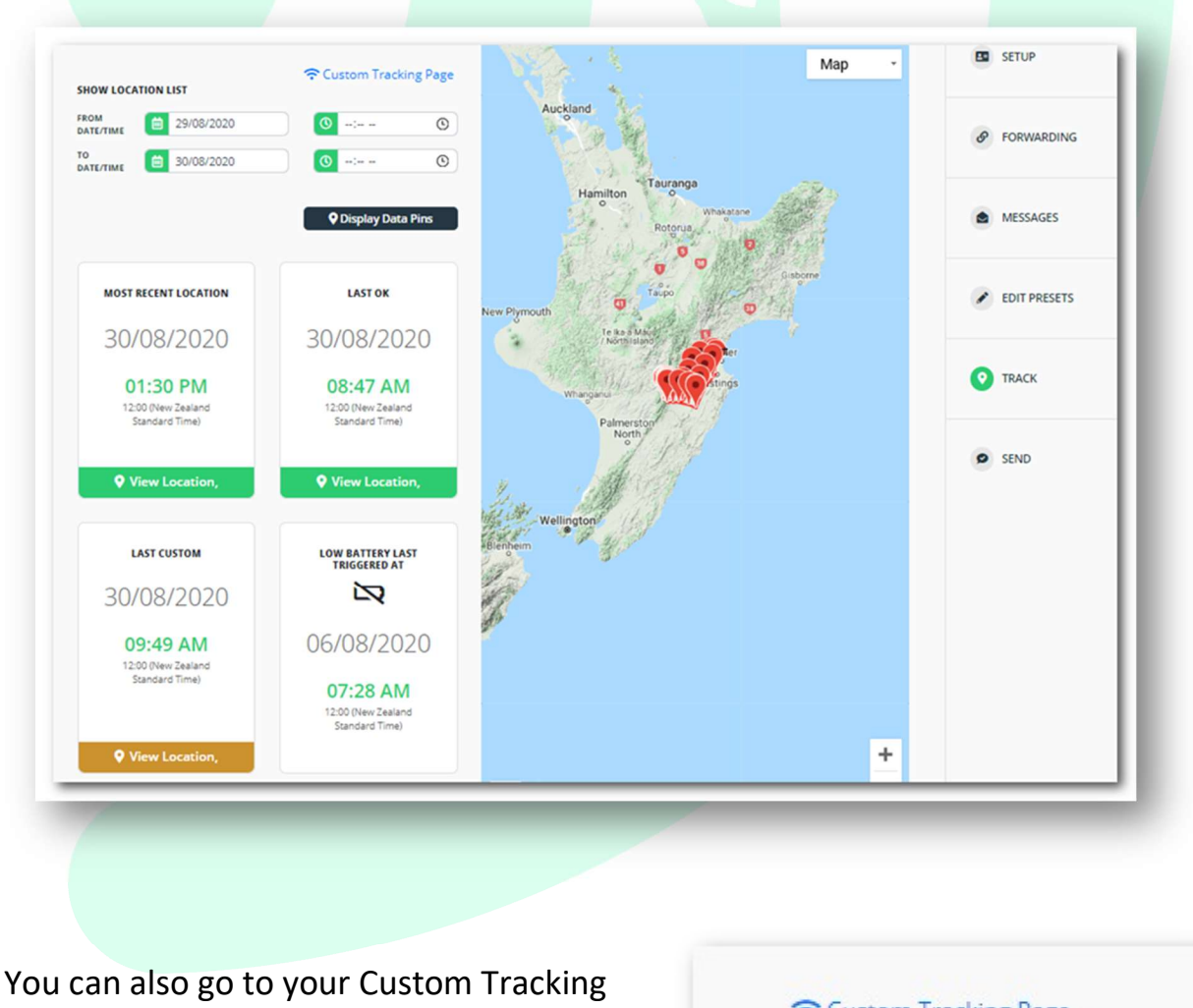

page from here (top of the scree)

• Custom Tracking Page

#### Section 7 – Send to a Satellite Device

This is currently only available for inReach devices.

Select Speech Bubble with a tick icon from the menu or SEND on the right hand side in the Setup page

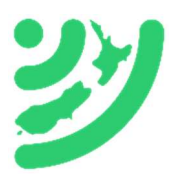

You can only send messages to a device you have access to, if you are replying to a message via the permanent link to a device the device id will be filled in and you will need to add your email address or ISD cell number

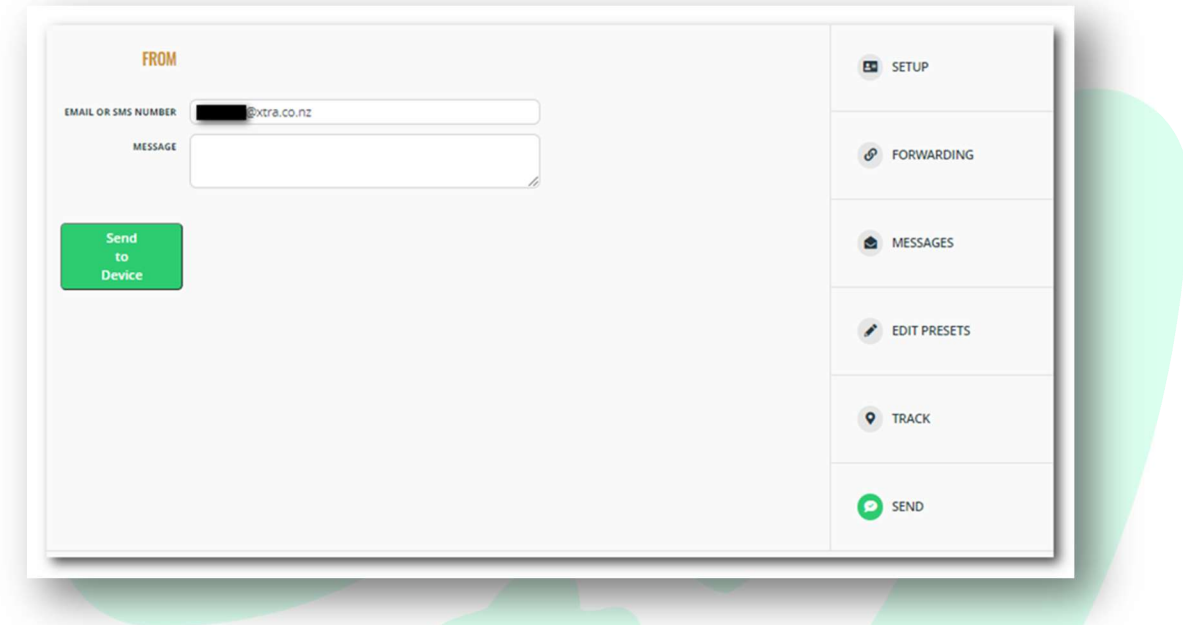

Email addresses or cellular numbers can be inserted into the top row, cell numbers must conform to the ISD format +642XXXXXXXXX. A maximum of 140 Characters including the from address can be delivered. Delivery to Multiple devices can be entered with comma separation.

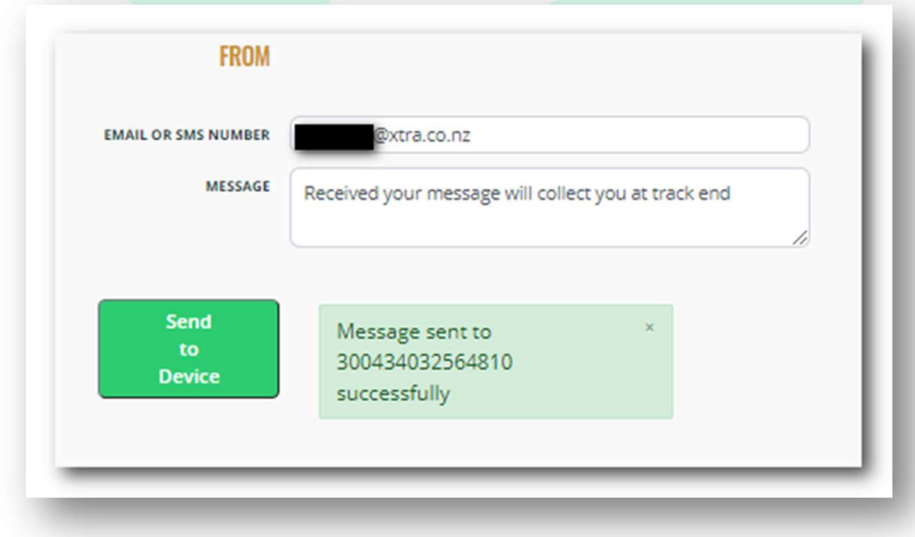

Select Send and a confirmation message will show up, if you select Send again then another message will be sent. Every message is using 3 blocks of data from the data plan for this device.

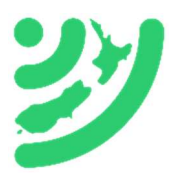

Current Version – 200902 Update 1

For any edits to this instruction PDF please send to  $info@trackme.life$ 

The following appendix pages contain flow charts which may help you in navigating the portal and configuring devices.

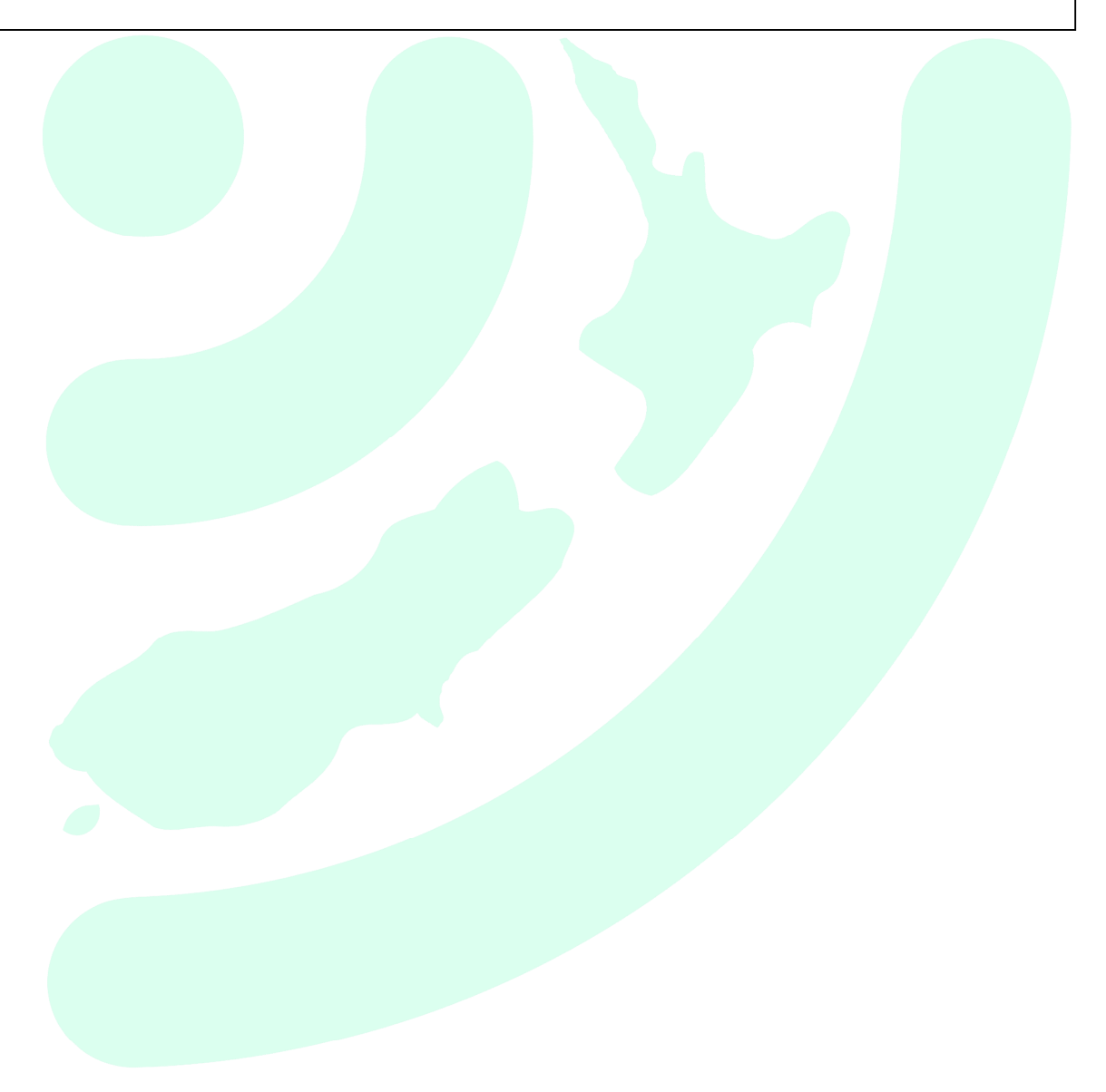

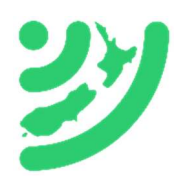

#### SOS Alert Procedure – All Users

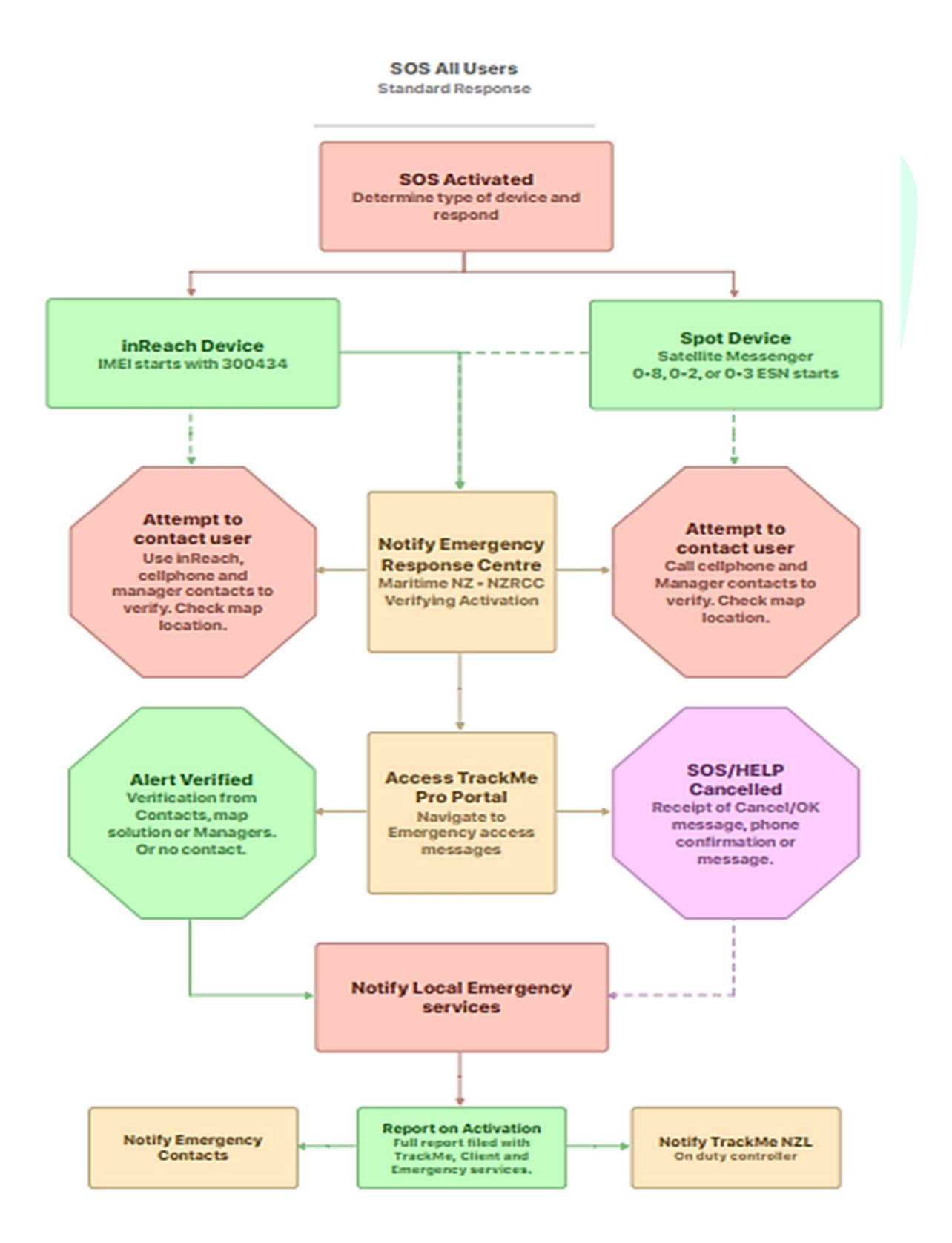

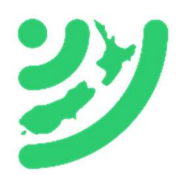